# IBM SPSS Statistics for Windows 설치 지침(네트워크 사용권)

다음 지침은 네트워크 사용권을(를) 사용하여IBM® SPSS® Statistics 버전 21을 (를) 설치하기 위한 것입니다. 이 문서는 데스크탑 컴퓨터에 SPSS Statistics을(를) 설치하려는 일반 사용자를 위한 것입니다. 네트워크 관리자의 경우 네트워크 사용 권 설정 및 일반 사용자에게 제품을 배포하는 방법에 대한 자세한 내용은 네트워크 사용권 관리자 안내서를 참조하십시오.

설치하는 동안 다음 정보를 묻는 메시지가 나타납니다. 다음 정보가 없을 경우 사이 트 관리자에게 문의하십시오.

```
이름:
소속:
사용권 관리자 서버 이름 또는 IP 주소:
```
# IBM SPSS Statistics의 시스템 요구 사항

IBM® SPSS® Statistics의 하드웨어 및 소프트웨어 최소 요구 사항은 다음과 같습니다.

### 운영 체제

■ Microsoft Windows XP(32비트 버전), Windows Vista(32비트 및 64비트 버전) 또 는 Windows 7(32비트 및 64비트 버전).

모든 추가 요구사항은 릴리스 노트를 참조하십시오. 다음 연결을 통해 릴리스 노트로 갈 수 있습니다. [http://www.ibm.com/support/docview.wss?uid=swg27024941.](http://www.ibm.com/support/docview.wss?uid=swg27024941)

#### 설정

- 1GHz 이상에서 실행되는 Intel 또는 AMD 프로세서.
- 1GB 이상의 RAM.
- 900MB의 하드 디스크 여유 공간. 둘 이상의 도움말 언어를 설치하는 경우 각 언어 에 60-70MB의 디스크 공간이 추가로 필요합니다.
- 물리적 설치 매체를 사용할 경우 DVD/CD 드라이브.
- DVD/CD 드라이브.
- 해상도가 XGA (024x768) 이상인 모니터.
- IBM® SPSS® Statistics Server 연결용 네트워크 어댑터(TCP/IP 네트워크 프 로토콜 실행)

# IBM SPSS Statistics 설치

관리자로부터 설치 디스크나 설치할 네트워크 위치를 받았을 것입니다. IBM® SPSS® Statistics 설치 방법을 잘 모를 경우 관리자에게 문의하십시오.

© Copyright IBM Corporation 1989, 2012.

참고: SPSS Statistics을(를) 설치하려면 관리자 권한을 사용하여 컴퓨터에 로그인 해야 합니다.

# 다중 버전 실행 및 이전 릴리스에서 업그레이드

새 버전을 설치하기 전에 IBM® SPSS® Statistics의 이전 버전을 삭제할 필요가 없습니 다. 동일한 시스템에 여러 개의 버전을 설치하여 실행할 수 있습니다. 하지만 이전 버전 이 설치되어 있는 디렉토리에 새 버전을 설치하지 마십시오.

## IBM SPSS Statistics Developer 참고 사항

IBM® SPSS® Statistics Developer을(를) 설치하는 경우 독립형으로 제품을 실행 할 수 있습니다. R Essentials 및 Python Essentials를 설치하여 R 및 Python을 개발 할 수도 있습니다.

# 다운로드한 파일로 설치

#### Windows XP

- ▶ 다우로드한 파일을 두 번 클릭한 다음 컴퓨터의 위치에 파일을 추출합니다.
- ▶ Windows 탐색기를 사용하여 추출한 파일의 위치를 찾아가서 setup.exe를 두 번 클 릭합니다.
- ▶ 화면에 나타나는 지시를 따릅니다. 특별한 지시는 [설치 시 주의 사항](#page-2-0) [3](#page-2-0)페이지을 (를) 참조하십시오.

#### Windows Vista 또는 Windows 7

관리자로 설치 파일을 실행해야 합니다.

- E 다운로드한 파일을 두 번 클릭한 다음 컴퓨터의 위치에 모든 파일을 추출합니다.
- E Windows 탐색기를 사용하여 추출한 파일 위치를 찾아갑니다.
- ▶ setup.exe를 마우스 오른쪽 단추로 누르고 관리자로 실행을 선택합니다.
- E 화면에 나타나는 지시를 따릅니다. 특별한 지시는 [설치 시 주의 사항](#page-2-0) [3](#page-2-0)페이지을 (를) 참조하십시오.

## DVD/CD에서 설치

#### Windows XP

- ▶ DVD/CD을(를) DVD/CD 드라이브에 삽입합니다. 자동실행 기능으로 메뉴가 나 타납니다.
- ▶ 자동실행 메뉴에서 IBM SPSS Statistics 설치를 클릭한 다음 화면에 나타나는 지시를 따릅 니다. 특별한 지시는 [설치 시 주의 사항](#page-2-0)을(를) 참조하십시오.

#### <span id="page-2-0"></span>Windows Vista 또는 Windows 7

관리자로 자동실행을 실행해야 합니다.

- ▶ DVD/CD을(를) DVD/CD 드라이브에 삽입할 때 자동으로 나타난 자동실행 창을 닫습 니다.
- ▶ Windows 탐색기를 사용하여 DVD/CD 드라이브를 찾습니다.
- ▶ Windows 하위 폴더에서 setup.exe를 마우스 오른쪽 단추로 누르고 관리자로 실행 을 선택합니다.
- ▶ 자동실행 메뉴에서 IBM SPSS Statistics 설치를 클릭한 다음 화면에 나타나는 지시를 따릅 니다. 특별한 지시는 설치 시 주의 사항을(를) 참조하십시오.

## 네트워크 위치에서 설치

- $\blacktriangleright$  Windows Explorer를 사용하여, 관리자가 setup.exe 파일을 제공한 위치를 찾습니다.
- ▶ 컴퓨터에 Windows Vista 또는 7을 실행하는 경우 setup.exe를 마우스 오른쪽 단추로 누르고 관리자로 실행을 선택합니다. 또는 파일을 두 번 누릅니다.
- ▶ 자동실행 메뉴에서 IBM SPSS Statistics 설치를 클릭한 다음 화면에 나타나는 지시를 따릅 니다. 특별한 지시는 설치 시 주의 사항을(를) 참조하십시오.

## 설치 시 주의 사항

이 섹션에는 설치에 대한 자세한 설명이 들어 있습니다.

사용권 유형.네트워크(동시) 사용권을(를) 선택해야 합니다.

도움말 언어. IBM® SPSS® Statistics은(는) 사용자 인터페이스 언어를 변경하는 기 능을 제공합니다. 도움말 언어가 항상 사용자 인터페이스 언어와 일치하도록 하려 면 사용할 언어를 선택합니다. 다른 언어로 된 도움말도 설치하는 경우 각 언어마다 60~70MB의 디스크 공간이 더 필요합니다. Windows 제어판에서 설치를 변경하도록 선택하여 추가 언어를 나중에 설치할 수도 있습니다.

사용권 관리자 서버의 이름 또는 IP 주소. 네트워크 사용권 관리자가 실행되는 서버의 IP 주소 또는 이름입니다. 주소나 이름이 여러 개 있을 경우 콜론으로 구분합니다(예: server1:server2:server3). 이 정보가 없을 경우 관리자에게 문의하십시오.

# 커뮤터 사용권 체크 아웃/체크 인

네트워크 사용권을 정상적으로 사용하려면 네트워크에 연결된 상태에서 IBM® SPSS® Statistics을(를) 실행해야 합니다. 관리자가 커뮤터 사용권을 활성화한 경우, 사용자가 네트워크에 연결되어 있지 않을 때 커뮤터 사용권을 체크아웃하여 네트워크 사용권 을 사용할 수 있습니다. 예를 들어, 네트워크에 연결되어 있지 않은 기차에서 SPSS Statistics을(를) 실행할 수 있습니다. 네트워크 연결을 끊기 전에 기차를 타지 않은 상 태에서 제한된 시간 동안 커뮤터 사용권을 체크아웃할 수 있습니다. 시간이 만료되 기 전에 네트워크에 다시 연결하여 사용권을 다시 체크인해야 합니다. 그렇지 않으 면 SPSS Statistics 작동이 중지됩니다.

IBM SPSS Statistics for Windows 설치 지침(네트워크 사용권)

네트워크 사용권은 관리자가 활성화하고 구성합니다. 이 기능을 사용하려고 하는 데 사용할 수 없는 경우 관리자에게 문의하십시오.

중요! 네트워크에 다시 연결하여 SPSS Statistics을(를) 실행할 수 있는 경우에도 사 용권을 다시 체크인해야 합니다. 이렇게 해야 다른 사용자가 커뮤터 사용권을 활 용할 수 있습니다.

#### 사용권 체크 아웃

- ▶ Windows 시작 메뉴의 SPSS Statistics 프로그램 그룹에서 Commuter License를 선 택합니다.
- E 체크 아웃할 사용권을 선택합니다.
- E 사용권을 체크 아웃할 일 수를 Duration 상자에 입력합니다. 관리자가 설정하는 한 계값이 있습니다.
- ▶ Check Out을 누릅니다.

커뮤터 사용권은 Duration에 지정된 일 수가 지나면 만료됩니다. 언제든지 사용권을 직접 체크 인할 수도 있습니다.

다음 형식으로 메시지를 받을 수 있습니다.

체크 아웃 시 오류 발생 - 오류 코드: <코드>

일반적인 코드는 다음과 같습니다.

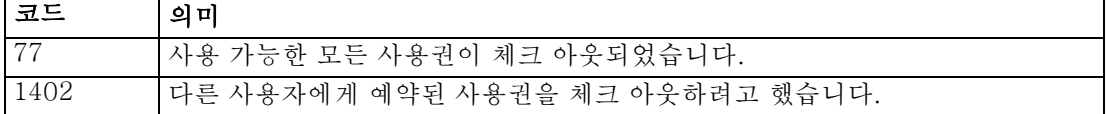

#### 사용권 체크 인

- E Windows 시작 메뉴의 SPSS Statistics 프로그램 그룹에서 Commuter License를 선 택합니다.
- ▶ 체크 인할 사용권을 선택합니다. 체크 아웃한 사용권에는 확인란이 표시됩니다.
- ▶ Check In을 누릅니다.

# IBM SPSS Statistics 삭제

IBM® SPSS® Statistics을(를) 완전히 삭제하려면 다음과 같이 하십시오.

- ▶ Windows 제어판을 사용하여 SPSS Statistics을(를) 제거합니다.
- E 다음 폴더를 삭제합니다.

IBM SPSS Statistics for Windows 설치 지침(네트워크 사용권)

- Windows XP. C:\Documents and Settings\<user>WLocal Settings\Application DataWEclipseWcom.ibm.spss.statistics.help\_21
- Windows Vista 및 7. C:\Users\<user>\Local Settings\Application DataWEclipseWcom.ibm.spss.statistics.help\_21